# **Global Kids 3**

**Syllabus**

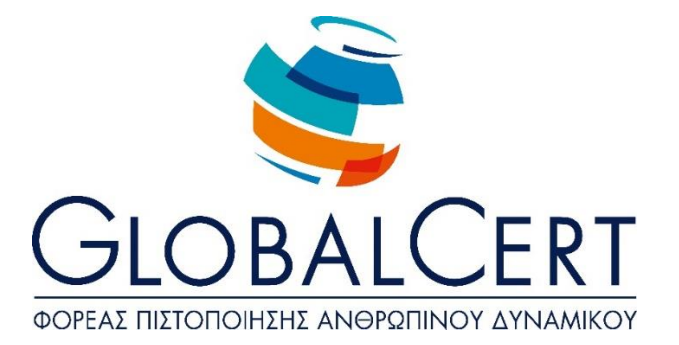

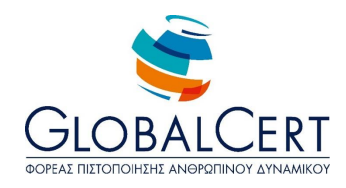

# **The installed software required for the examination process GloblaKids programme 3 is:**

# **Microsoft Windows**

**Microsoft Office**

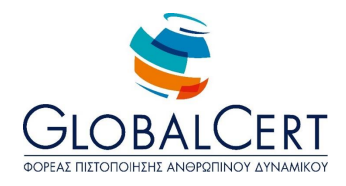

# **Contents**

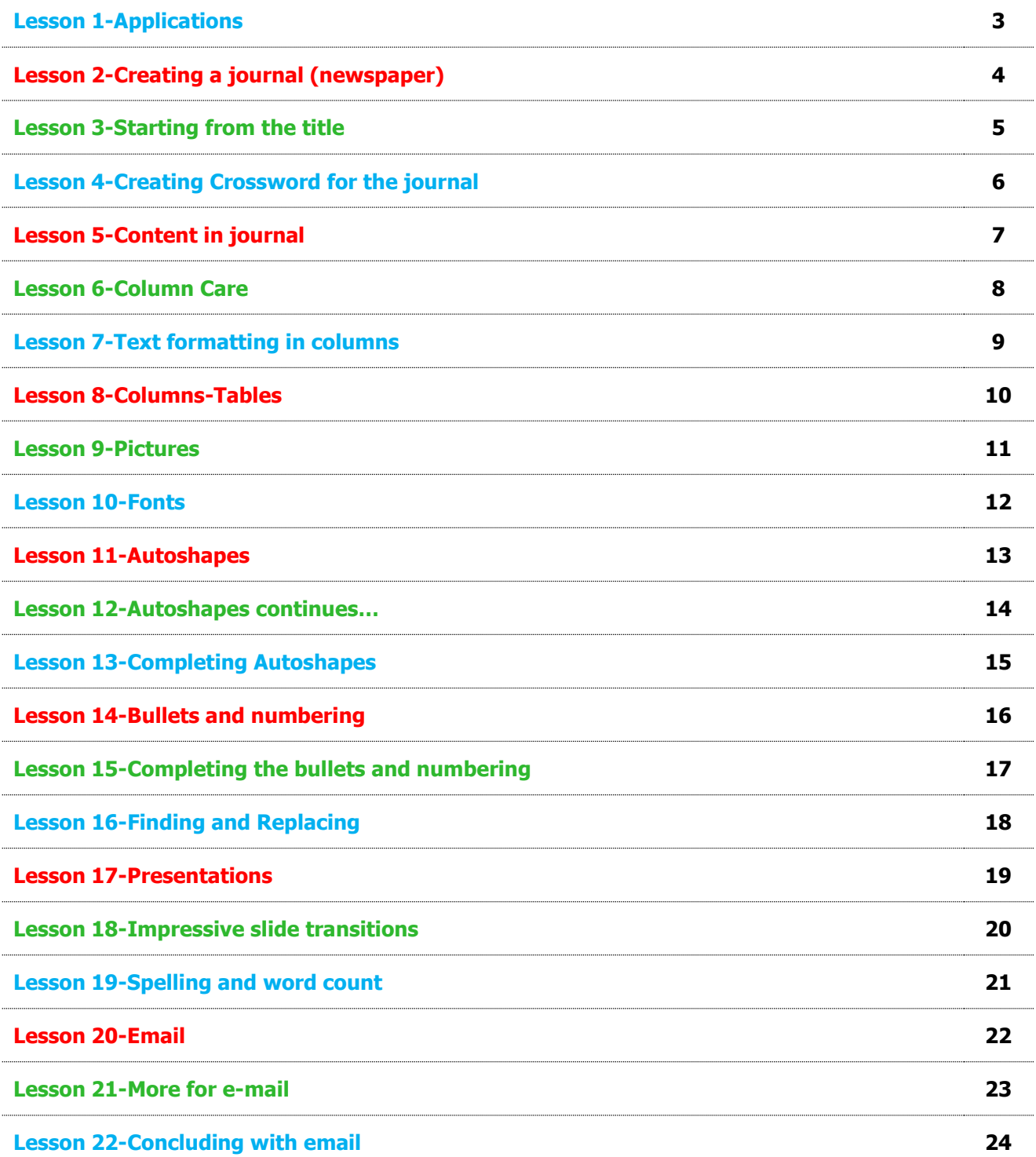

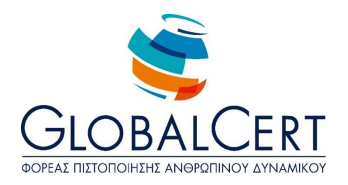

#### **Lesson 1 Applications**

- 1. Microsoft Office applications
	- **EXECUTE:** Similarities and differences
	- **Highlight the use of each program**
	- **Explanation of functioning under Microsoft Windows**
- 2. The Clipboard
	- **•** What it is
	- Where it is used (automatically)
- 3. Copy- Paste and Cut-Paste from one app to another
	- **From the menu**
	- With Ctrl-c shortcuts Crtl-V and Ctrl-x Crtl-V
- 4. Special Paste
	- **-** Unformatted text
- 5. External storage units
	- What it is
	- **-** Common external storage
	- **USB** stick

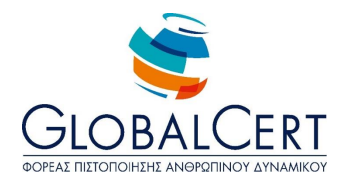

#### **Lesson 2 Making a journal (newspaper)**

- 1. Page Setup
	- Paper size
	- Page orientation
	- Changing margins (repeat) (Labelling on very small margins to print our text)
	- **Report on fix selected margins on rulers**
- 2. View menu
	- **-** Show/Hide Ruler
	- **-** Print Layout
	- **Full screen**
- 3. Save the file by creating a new folder

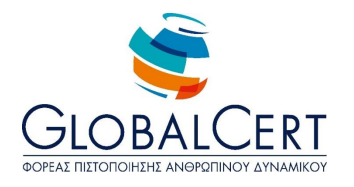

#### **Lesson 3 Starting from the title**

- 1. Tables (repeat)
	- **Insert table**
	- Select row (s) and column (s)
	- Insert row  $(s)$  and column  $(s)$
	- Resizing rows and columns and cells
	- Cell alignment
	- **Merge cells**
- 2. Insert the image inside a table cell
- 3. Modify image size (repeat)
- 4. Insert a date field
- 5. Font formatting
	- **Simple reference for changing font and resizing**

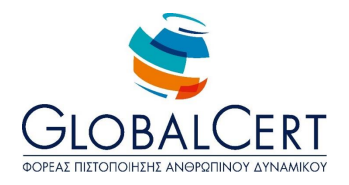

#### **Lesson 4 Creating Crossword for the journal**

- 1. Format table-borders and shading
	- **Borders tab**
	- The Shading tab (repeat)
- 2. Select table (repetition)
- 3. Select cell (repeat)
- 4. Table Properties
	- **-** Column width
	- **Row height**

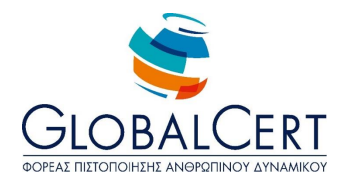

#### **Lesson 5 Content of the newspaper**

- 1. Columns
	- **-** Launch/Creation of columns from the insertion point, and then
	- Format existing text into columns
- 2. Copy-Special Paste-unformatted text (repeat)

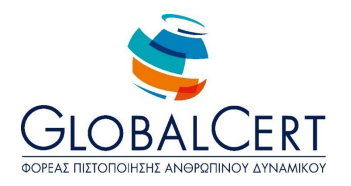

#### **Lesson 6 Columns**

- 1. Formatting columns
	- Change column width
	- **Intermediate Line**
	- **Equal column width**
- 2. Section break
	- **-** Continuous
	- To another page
- 3. Undo/Redo

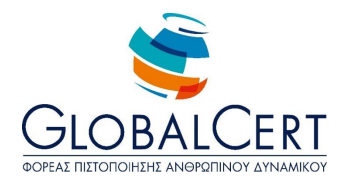

#### **Lesson 7 Text formatting in columns**

1. Explanation of discourse in a newspaper column

(The size of the lettering is large enough for a newspaper, so in columns the eye has no difficulty reading or following lines of text)

- 2. Align text
	- **Left**
	- **-** Centered
	- **Right**
	- $-$  Full
- 3. Hyphenate text
	- **•** What it is
	- **Explanation of its use**
	- Tools  $\rightarrow$  Automatic spelling document

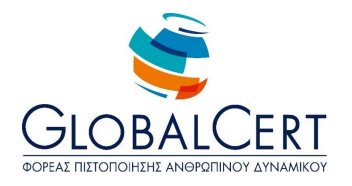

#### **Lesson 8 Columns - Tables - Text box**

- 1. Repetition in columns
- 2. Column Size and width between columns
	- **Explanation**
	- **-** Change
	- **•** Different column widths
- 3. Columns-Tables
	- **Differences**
	- Proper use
- 4. Text box
	- What it is
	- **Introduction (in all ways)**
	- **Reasons for Use**
	- **Formatting (Size, line, fill, Post, wrap)**
	- Alignment within a text frame

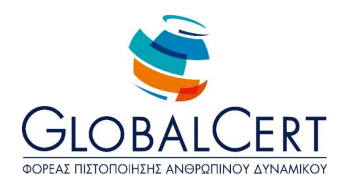

#### **Lesson 9 Images**

- 1. Text wrapping around image
	- From the menu
	- **•** With right click
- 2. Proportions and image size from the menu
- 3. Use Ctrl key for proportional resizing of the image

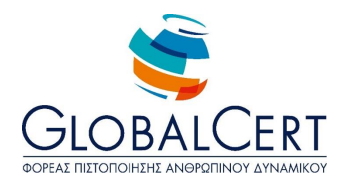

#### **Lesson 10 Fonts**

- 1. Fonts (for text, titles, symbols)
- 2. Font formatting (everything)
	- From the menu (the first tab and second)
	- **•** With right click
	- $\blacksquare$  From the toolbar

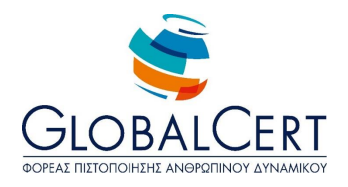

#### **Lesson 11 Autoshapes**

- 1. Drawing toolbar
	- **-** Show/Hide
- 2. Autoshapes
	- **Introduction (explanation of categories)**
	- **Select**
	- Change size and position (from symbols that appear when selecting)
	- **Explain the green symbol that appears when selected**
	- **-** Layout
	- **Delete**
- 3. Using Shift Key

(When we design a line with Shift key pressed, it does not move freely, but takes only certain calls. So we can plan with greater ease of horizontal and vertical lines.)

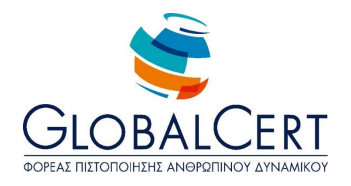

#### **Lesson 12 AutoShapes ...**

- 1. Autoshapes
	- **-** Formatting
	- Layout (everything and in relation to the text, relative to one another)
	- $Mov$ e (using Ctrl key + arrow keys of the keyboard)
	- Align (horizontal/vertical)

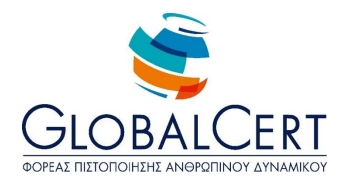

# **Lesson 13 Completing the Autoshapes**

- 1. Autoshapes
	- Grouping/Ungrouping
	- **-** Shadows
	- $-3D$
	- **Add text inside an AutoShape**
- 2. Autoshapes and other applications

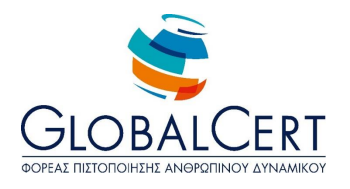

## **Lesson 14 Bullets and numbering**

- 1. What are bullets and numbering
- 2. When we use dots and when numbering
- 3. Insert bullet or numbering
	- From the toolbar
	- **From the menu**
- 4. Bullets and numbering to existing text
- 5. Stop bullets and numbering to the next paragraph
- 6. Use indentation to dot or numbered Composite numbering

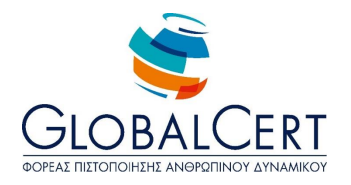

## **Lesson 15 Completing the bullets and numbering**

- 1. Change type dot
	- Use another bullet
	- **Use symbol**
	- **-** Use image
- 2. Bullet Formatting
- 3. Change of type number
- 4. Numbering Formatting
	- **Font**
	- **-** Alignment
- 5. Change the start number
- 6. Change type compound numerals
- 7. Use bullets and numbering, and other Office applications

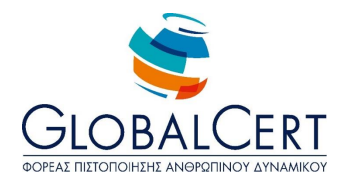

# **Lesson 16 Finding and Replacing**

- 1. Find and replace Menu
	- **Find without criteria**
	- **Based on whether the letter is uppercase or small (under case)**
	- According to only, the exact word
	- **Identical replacement**
	- Using the first letters of a Word
- 2. The shortcut key Ctrl+F
- 3. The concept of finding and replacing in the other Office programs and of Internet browser

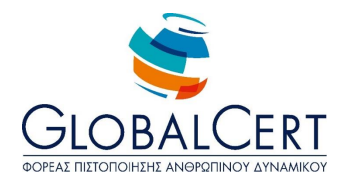

# **Lesson 17 Impressive Presentations**

- 1. Design templates
	- **•** Definition of design template for the format of the presentation
	- **-** Design button
	- Apply Design template and application selection
- 2. Types of view in PowerPoint (repeat)
	- Normal
	- **Slide sort**
	- **-** Slide show

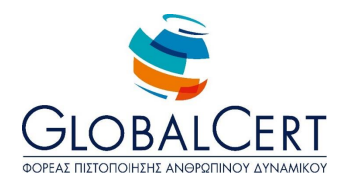

#### **Lesson 18 Impressive slide transitions**

- 1. Slide transition
- 2. Slide transition Effects
- 3. Slide transition effect settings
	- **Speed**
	- **Sound**
- 4. Animation schemes
- 5. Advance slides
	- **•** With mouse clicks
	- **-** Automatically
	- After a certain period of time

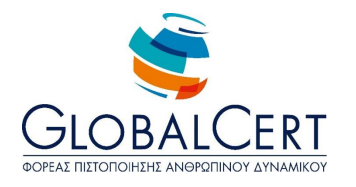

# **Lesson 19 Spelling and word count**

- 1. Spell checking
	- **From the menu**
	- **•** With right click
	- **Language selection**
- 2. Word count

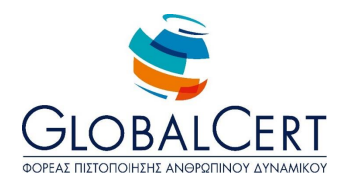

#### **Lesson 20**

#### **Email**

- 1. Email basics
	- **Email definition**
	- **Email Application and Webmail.**
- 2. Email Application Interface.
	- Open and close an Email application
	- Understanding/Opening folders: Inbox, sent items, Outbox, Drafts, Deleted
	- Open, read and close message
- 3. Create a new message
	- **Import e-mail addresses in recipient fields**
	- Email address format explanation(differences from the web address)
	- **Insert Subject**
	- **Insert Body Message**
	- **Use available spell check**
	- Send message
- 4. Sending and receiving messages

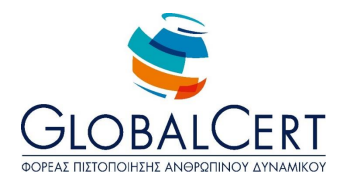

## **Lesson 21 More about Email**

- 1. Aware of the risk of infection by computer virus in the attached message.
- 2. More to create a new message
	- Import e-mail addresses in the fields of notification, or hidden notification
	- **Attach file to message**
	- Delete attachment from message to send
	- Open and save attachments in a specific location
	- Forward a message
	- Reply a message with or without embedding the original message
	- Reply to sender, reply to all
- 3. Address Book
	- Creating and using recipient list
	- Add or Remove a contact from your address book
	- Address book update from incoming message

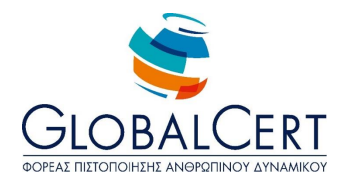

# **Lesson 22 Concluding with the Email**

- 1. Manage messages
	- Creating, naming and folder Management for efficient organisation of messages
	- Delete a message
	- Restore a message from the deleted items folder
	- **Purge deleted messages**
- 2. Print
	- Preview message
	- **Select Print configuration of a message**
	- Printing a message